# **Wie ändert man ein Zeitmodell/Wochenprogramm?**

#### $All$ gemein<sup>1</sup>

[Schritt 1 - Gibt es bereits ein Tagesprogramm bzw. ein Wochenprogramm mit der passenden Tages- bzw.](#dsy10869-dsy_Schritt 1) [Wochenarbeitszeit?](#dsy10869-dsy_Schritt 1)<sup>2</sup>

[Schritt 2 - Anlage eines Tagesprogramms](#dsy10869-dsy_Schritt 2)<sup>3</sup>

[Schritt 3 - Anlage eines Wochenprogramms](#dsy10869-dsy_Schritt 3)<sup>4</sup>

[Schritt 4 - Anpassung der Einträge in der Zeiterfassung dieser Person](#dsy10869-dsy_Schritt 4)<sup>5</sup>

[Schritt 5 - Zuweisung des Wochenprogramms zur Person](#dsy10869-dsy_Schritt 5)<sup>6</sup>

[Änderung des Arbeitszeitmodells bzw. der Wochenarbeitszeit/des Wochenprogramms im Nachhinein](#dsy10869-dsy_�nderung des Arbeitszeitmodells bzw. der Wochenarbeitszeit/des Wochenprogramms im Nachhinein)<sup>7</sup>

*Hinweis: Sollte die Person weiterhin an den gleichen Tagen wie bisher anwesend sein, nur zu einem geringeren Prozentsatz pro Tag ("Halbtags-TZ"), so gehen Sie bitte für Informationen zu diesem Kapitel: [Wochenarbeitszeit/Teilzeitfaktor einer Person ändern](http://extranet.workflow.at/daisy/personalwolke-default/6312-dsy/9852-dsy/6487-dsy.html)<sup>8</sup> .*

### **Allgemein**

#### WARNUNG

**Wichtig ist: Jede Erfassung einer Arbeitszeitänderung in der Personalwolke muss unbedingt vor dem Änderungsdatum stattfinden!**

**Sollte es sich ergeben, dass eine Erfassung vor dem Änderungsdatum nicht möglich ist, kontaktieren Sie bitte im Zweifelsfall unbedingt unser Support-Team, bevor Sie Eingaben durchführen!**

Eine Änderung des Zeitmodells einer Mitarbeiterin oder eines Mitarbeiters kann aus mehreren Gründen notwendig sein: Reduktion der Wochenarbeitszeit bei gleichzeitiger Reduktion der Arbeitstage, generelle Änderung der Arbeitszeitvereinbarung eines Unternehmens, Teilzeit-Karenz, Änderung der Dienststelle verbunden mit anderen Öffnungszeiten, Änderung im Schichtbetrieb usw.

Für eine derartige Arbeitszeitänderung bzw. Änderung des Arbeitszeitmodells ist die Änderung über die Zuweisung eines neuen Wochenprogramms notwendig, was im Folgenden erklärt wird:

#### **Schritt 1 - Gibt es bereits ein Tagesprogramm bzw. ein Wochenprogramm mit der passenden Tagesarbeitszeit bzw. Wochenarbeitszeit?**

Die Verwendung des passenden Wochenprogramms mit den ebenso passenden Tagesprogrammen ist die Voraussetzung für eine korrekte Zeiterfassung für eine Person.

Denn das Tages- bzw. Wochenprogramm hat Auswirkungen auf die richtige Zeiterfassung in Bezug auf das Tages-Ist, auf Mehrstunden bzw. Überstunden und auf andere Zeit-Konten einer Person. Es soll somit eine exakte Darstellung des Tages- und Wochen-Solls für diese Person sein.

WARNUNG

Die Verwendung eines nicht passenden Wochenprogramms kann zu einer nicht korrekten Abrechnung und zu falschen Sollzeiten und demnach auch falschen Überstundenberechnungen führen.

Wie Sie zur Übersicht der vorhandenen Wochenprogramme kommen, wird [HIER](http://extranet.workflow.at/daisy/personalwolke-default/Time-Base/Administration/Zeitwirtschaft/Wochenprogramme.html)<sup>9</sup> erklärt. Die Informationen zu Tagesprogrammen finden Sie [HIER](http://extranet.workflow.at/daisy/personalwolke-default/Time-Base/Administration/Zeitwirtschaft/Tagesprogramme.html)<sup>10</sup>.

Verwenden Sie daher am besten eines jener Tagesprogramme, die für Ihr Unternehmen angelegt wurden, als Vorlage!

Sollte kein passendes Tagesprogramm vorhanden sein, so orientieren Sie sich bitte bei der Neuanlage eines solchen unbedingt an den Überstundenvorgaben des für die Person gültigen Kollektivvertrags bzw. an Ihrer Betriebsvereinbarung. Sollte auch dies keine Vorgabe bieten, so kontaktieren Sie bitte den Support.

### Was soll das Tages-/Wochenprogramm kennzeichnen?

Das Wochenprogramm soll die Zeitbewertung der Person abbilden (Soll-Arbeitszeit, Überstundenbewertung etc.).

Das bedeutet, dass für jeden Wochentag das zur Soll-Arbeitszeit der Person passende Tagesprogramm zuzuordnen ist. Dies gilt sowohl für Vollzeit- als auch für Teilzeit-Mitarbeiter. Es bedeutet auch, dass das Wochenprogramm passende Tagesprogramme für Feiertage, die auf einen Arbeitstag fallen, aber auch solche für Samstag/Sonntag/Feiertag beinhaltet.

Haben Sie ein genau passendes Wochenprogramm gefunden? Dann setzen Sie bitte bei [Schritt 4](#dsy10869-dsy_Schritt 4)<sup>11</sup> fort!

Haben Sie ein Wochenprogramm gefunden, dessen Parameter weitgehend passen, aber z.B. die Wochenarbeitszeit ist zu lange, da das Tages-Soll an einem oder mehr Arbeitstagen länger ist, als es in Ihrem Fall benötigt wird, so gehen Sie bitte zu Schritt  $2^{12}$ .

Haben Sie ein Wochenprogramm gefunden, das bis auf das Programm für einzelne Tage oder in Bezug auf die Wochenenden o.Ä. passend ist (z.B. es werden statt zwei arbeitsfreien Tagen drei solcher Tage benötigt), dann gehen Sie bitte zu [Schritt 3.](#dsy10869-dsy_Schritt 3)<sup>13</sup>

#### *Beispiel*

*Herr Berger wird zukünftig 24 Wochenstunden arbeiten, um seinen Kinderbetreuungsaufgaben nachkommen zu können. Da sein Dienstgeber, ein Dienstleistungsunternehmen Montag bis Samstag geöffnet ist, muss ein entsprechendes Wochenprogramm als Zeitmodell für Herrn Berger angelegt werden. Er wird zukünftig Montag, Dienstag und Samstag jeweils 8 Stunden arbeiten.*

*Bei der Erfassung des passenden Zeitmodells für Herrn Berger wird festgestellt, dass es ein passendes Wochenprogramm gibt, denn Frau Huber, die neben der Arbeit eine Weiterbildung macht, hat schon seit einem Jahr ein Wochen-Soll von 24 Stunden, sie arbeitet aber Mittwoch, Donnerstag und Freitag.*

*Also wird zur Anlage des Wochenprogramms für Herrn Berger jenes von Frau Huber als Vorlage herangezogen. Bei der Eingabe werden nur die Tagesprogramme von Frau Hubers Wochenprogramm auf die zukünftigen Arbeitstage von Herrn Berger verschoben.*

*Mit dieser Vorgehensweise wird sichergestellt, dass die Arbeitszeitkonten von Herrn Berger korrekt geführt werden.*

#### NOTIZ

**Wichtig: Ändern Sie bitte nicht wegen einer einzelnen Person ein bestehendes Wochenprogramm, da Sie damit die Zeitkonten jeder Person, deren Arbeitszeit auf diesem Wochenprogramm beruht, beeinflussen!**

#### **Schritt 2 - Anlage eines Tagesprogramms**

#### NOTIZ

Grundsätzlich gilt: Ändern Sie nie eine bestehendes Wochenprogramm!

Sollte bei einem bereits angelegten Wochenprogramm ein oder mehr Tags-Arbeitszeiten nicht dem Bedarf entsprechen, so muss vor der Anlage des neuen Wochenprogramms für diesen oder mehr Arbeitstage ein Tagesprogramm angelegt werden.

Auch hier gilt: Verwenden Sie unbedingt ein bestehendes Tagesprogramm als Vorlage!

Wie die Anlage eines neuen Tagesprogramms erfolgt, lesen Si[e HIER](http://extranet.workflow.at/daisy/personalwolke-default/Time-Base/Administration/Zeitwirtschaft/Tagesprogramme/ta_editTimeModel.html)<sup>14</sup>.

### **Schritt 3 - Anlage eines Wochenprogramms**

WARNUNG Grundsätzlich gilt: Ändern Sie nie eine bestehendes Wochenprogramm!

Für die Anlage eines neuen Wochenprogramms benötigen Sie:

- ein bestehendes Wochenprogramm als Vorlage
- gültige Tagesprogramme für jene Tage, die nicht der Vorlage entsprechen
- eine aussagekräftige Bezeichnung für das neue Wochenprogramm, die ein leichtes Wiederauffinden in einer Auswahlliste ermöglicht

Wie Sie technisch vorzugehen haben, finden Sie [HIER](http://extranet.workflow.at/daisy/personalwolke-default/Time-Base/Administration/Zeitwirtschaft/Wochenprogramme/ta_setupTimeModelProgram.html)<sup>15</sup> erklärt

Ersetzen Sie das Tagesprogramm ausschließlich bei jenen Tagen, an denen eine andere Arbeitszeit als von der Vorlage stammend notwendig ist. Grundsätzlich kann für jeden Wochentag ein anderes Tagesprogramm verwendet werden, ebenso für die Feiertage. Es ist also theoretisch möglich, für das Wochenprogramm einer Person mehr als sieben verschiedene Tagesprogramme zu verwenden.

Sollte ein Wochenprogramm vorhanden sein, dessen Wochen-Soll passt, aber die Aufteilung der Arbeitszeit auf die einzelnen Wochentage weicht ab, so verwenden Sie bitte trotzdem dieses Wochenprogramm als Vorlage. Ändern Sie bitte bei der Anlage des darauf basierenden Wochenprogramms nur die Tagesprogramme jener Tage, die ein anderes Tages-Soll vorsehen, als jenes, das Sie benötigen.

Verwenden Sie aber unbedingt als Ersatz wiederum ausschließlich vorhandene Tagesprogramme bzw. das von Ihnen zuvor auf Basis eines bestehenden Tagesprogramms angelegte neue Tagesprogramm aus der Auswahlliste!

### **Schritt 4 - Anpassung der Einträge in der Zeiterfassung dieser Person**

Ist die Änderung des Zeitmodells mit einer Arbeitszeitreduktion von Vollzeit auf Teilzeit verbunden?

- Antwort NEIN # fahren Sie bitte mit [Schritt 5](#dsy10869-dsy_Schritt 5) <sup>16</sup>fort
- Antwort JA # dann beachten Sie bitte, dass eine Reduktion der Arbeitszeit auch eine Änderung im Urlaubsanspruch (Aliquotierung) bzw. mit Maßnahmen in Bezug auf den Umgang mit einer über die Soll-Arbeitszeit hinausgehende Ist-Arbeitszeit (Mehrleistung) benötigen kann.

Diese u.U. zu bearbeitenden Felder sind im Stammsatz der Person unter Einstellungen/Zeiterfassung zu finden und betreffen

- **Anspruch Pflege**: Aliquotierung des Stundenkontingents entsprechend der Arbeitszeitreduktion händische Eingabe notwendig!
- Mehrstunden und [Mehrstunden](http://extranet.workflow.at/daisy/personalwolke-default/Time-Base/Administration/Zeitwirtschaft/9853-dsy/Mehrstunden.html)bewertung: Erklärungen zur Eingabe finden Sie unter Mehrstunden<sup>17</sup> im Handbuch
- **Saldoverrechnung**: Erklärungen zur Eingabe finden Sie unter [Saldoverrechnung](http://extranet.workflow.at/daisy/personalwolke-default/Time-Base/Administration/Zeitwirtschaft/9853-dsy/Saldoverrechnung.html)<sup>18</sup> im Handbuch
- [Teilzeit](http://extranet.workflow.at/daisy/personalwolke-default/Time-Base/Administration/Zeitwirtschaft/9853-dsy/Teilzeit.html): Erklärungen zur Eingabe finden Sie unter Teilzeit<sup>19</sup> im Handbuch
- **Urlaubsverrechnung**; Erklärungen zur Eingabe finden Sie unter [Urlaubsverrechnung](http://extranet.workflow.at/daisy/personalwolke-default/6312-dsy/9852-dsy/8616-dsy.html)<sup>20</sup> im Handbuch

## **Schritt 5 - Zuweisung des Wochenprogramms zur Person**

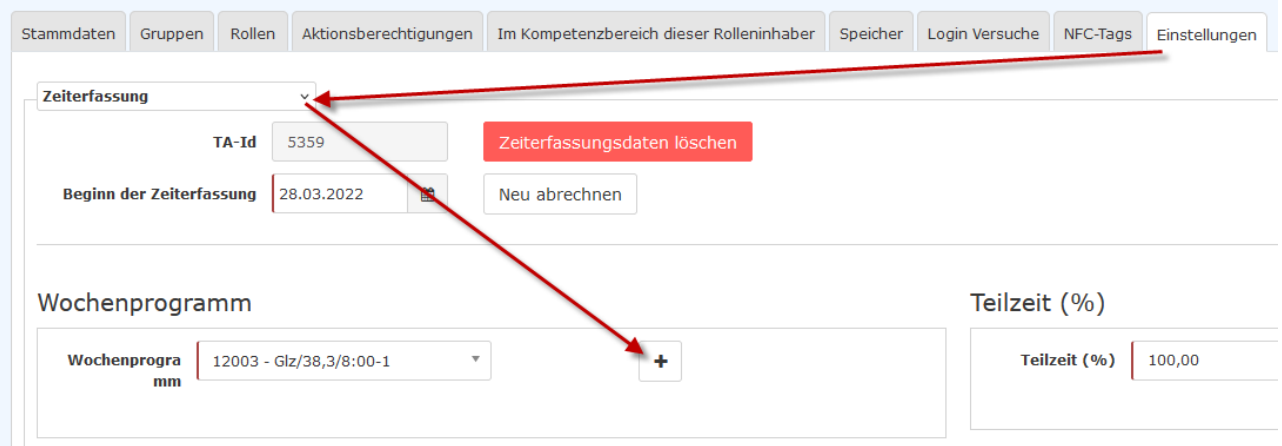

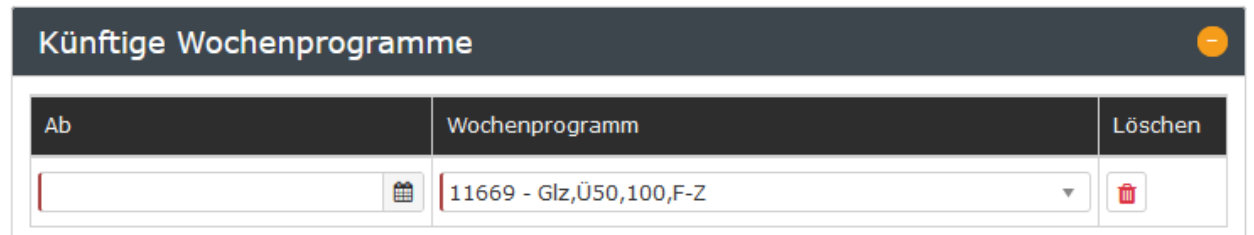

- 1. Öffnen Sie den Stammsatz der Person
- 2. Gehen Sie bitte zum Reiter "Einstellungen"
- 3. Öffnen Sie die Zeiterfassung
- 4. Klicken Sie auf Plus
- 5. Tragen Sie das Datum ein, ab dem die Person das neue Wochen-Soll haben wird
- 6. Wählen Sie aus der Auswahlliste das zuvor ausgewählte bzw. angelegte Wochenprogramm aus.
- 7. Klicken Sie anschließend auf "Speichern".
- 8. Mit diesen Schritten haben Sie erfolgreich die Arbeitszeit einer Person geändert!

### **Änderung des Arbeitszeitmodells bzw. der Wochenarbeitszeit/des Wochenprogramms im Nachhinein**

#### WARNUNG

**Achtung: eine nachträgliche Änderung der Arbeitszeit sollte die absolute Ausnahme sein, da damit eine irreversible Korrektur der Arbeitszeitkonten verbunden ist!**

Es kann natürlich in seltenen Fällen vorkommen, dass eine Änderung der Wochenarbeitszeit nachträglich eingetragen werden muss, z.B., wenn diese kurzfristig beschlossen wurde. Dazu sind ebenso die Schritte 1 bis 3 durchzuführen.

Im Schritt 4, Punkt 5 ist nun aber ein Datum in der Vergangenheit einzutragen.

Damit die Korrektur der Arbeitszeitkonten korrekt erfolgen kann, muss nun eine Neuabrechnung der Zeitkonten ab dem Termin, seit dem die Person bereits nach der neuen Arbeitszeit arbeitete, durchgeführt werden.

WARNUNG

**Achtung! Eine Neuabrechnung ist irreversibel und folgenreich! Es werden nicht nur die Zeitkonten bzgl. der Ist-Zeiten geändert, sondern auch eine Anpassung des Urlaubsanspruchs, von Zeitguthaben und anderen Parametern bewirkt.**

- 1. Machen Sie daher eventuell vorab einen Screenshot von der Ansicht der Zeitkonten der Person im [Korrektur-Client/Tages-Ansicht](http://extranet.workflow.at/daisy/personalwolke-default/Time-Base/Administration/Zeitwirtschaft/ta_correctionClient$Base.cact/TagesAnsicht.html)<sup>21</sup>.
- 2. Für die Neuabrechnung klicken Sie bitte auf den Button "neu abrechnen".
- 3. In dem nun erschienenen Fenster tragen Sie das Datum ein, seit dem die neue Arbeitszeit gültig ist.
- 4. Wählen Sie bitte aus der Modus-Liste die passende Einstellung aus. Eine Erklärung dazu finden Sie etwas weiter unten.
- 5. Klicken Sie dann nochmals auf "neu abrechnen".
- 6. Damit wurden nun die Zeitkonten per Stichtag an die neuen Arbeitszeiten angepasst
- 7. Kontrollieren Sie eventuell nochmals in [Korrektur-Client/Tages-Ansicht](http://extranet.workflow.at/daisy/personalwolke-default/Time-Base/Administration/Zeitwirtschaft/ta_correctionClient$Base.cact/TagesAnsicht.html)<sup>22</sup> die Richtigkeit der Änderungen

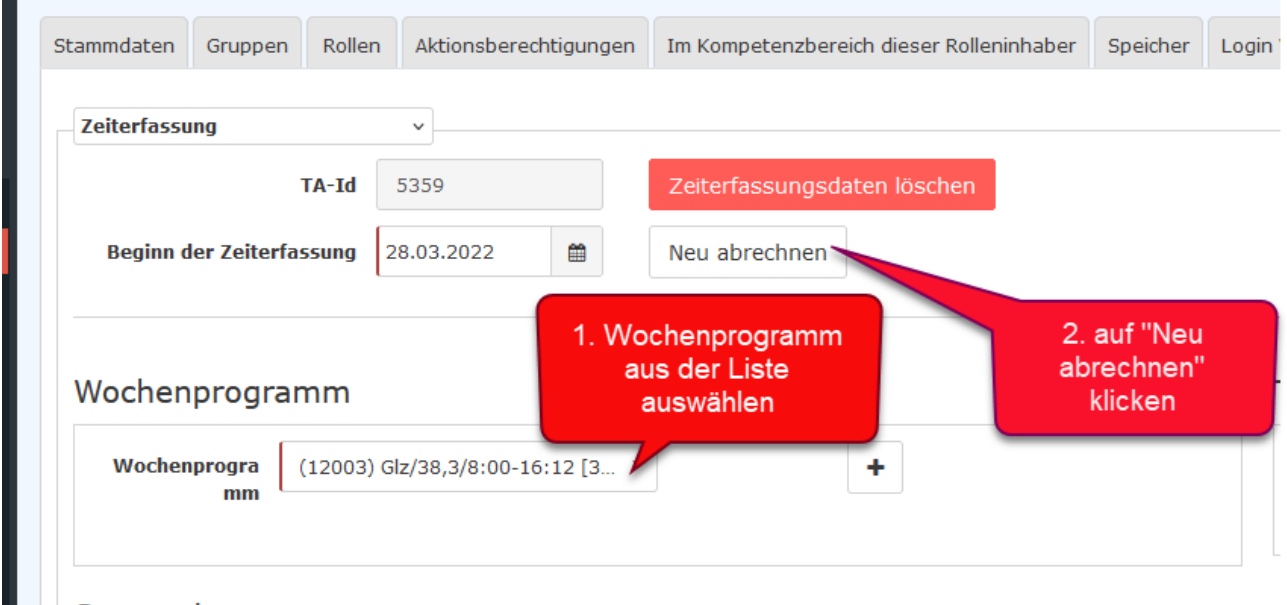

In dem sich nun öffnenden Fenster geben Sie bitte das in der Vergangenheit liegende Ab-Datum ein.

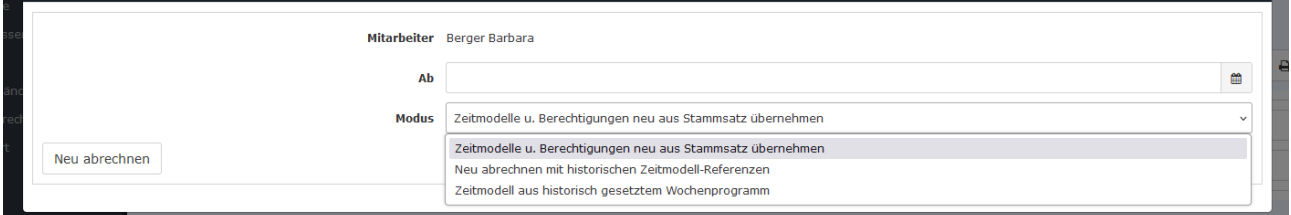

Unter Modus gibt es folgende Auswahlmöglichkeiten:

- Zeitmodelle u. Berichtigungen neu aus Stammsatz übernehmen: sämtliche bisherigen Daten zu Zeitmodellen oder zu Berechtigungen, z.B. Zeitkappungen betreffend, werden ab dem eingegebenen Datum überschrieben. Damit werden auch die Daten von Anträgen u.Ä. überschrieben. Dieser Modus eignet sich zum Beispiel dann, wenn für eine neu angelegte Person zunächst ein falsches Zeitmodell verwendet wurde.
- Neu abrechnen mit historischen Zeitmodel-Referenzen: das vergangene Zeitmodell wird belassen, nur die Berechtigungen (für Zeitkappung etc) werden überschrieben

• Zeitmodell aus historisch gesetztem Wochenprogramm: hier wird nur das Zeitmodell überschrieben, die Berechtigungen werden allerdings belassen.

*Stichwörter: Zeitmodell, Arbeitszeit, Wochenprogramm, Tagesprogramm, Teilzeit*

- 1. /daisy/personalwolke-default/6312-dsy/9852-dsy/6487-dsy.html
- 2. /daisy/personalwolke-default/Time-Base/Administration/Zeitwirtschaft/Wochenprogramme.html
- 3. /daisy/personalwolke-default/Time-Base/Administration/Zeitwirtschaft/Tagesprogramme.html
- 4. /daisy/personalwolke-default/Time-Base/Administration/Zeitwirtschaft/Tagesprogramme/ta\_editTimeModel.html
- 5. /daisy/personalwolke-default/Time-Base/Administration/Zeitwirtschaft/Wochenprogramme/ta\_setupTimeModelProgram.html
- 6. /daisy/personalwolke-default/Time-Base/Administration/Zeitwirtschaft/9853-dsy/Mehrstunden.html
- 7. /daisy/personalwolke-default/Time-Base/Administration/Zeitwirtschaft/9853-dsy/Saldoverrechnung.html
- 8. /daisy/personalwolke-default/Time-Base/Administration/Zeitwirtschaft/9853-dsy/Teilzeit.html
- 9. /daisy/personalwolke-default/6312-dsy/9852-dsy/8616-dsy.html
- 10. /daisy/personalwolke-default/Time-Base/Administration/Zeitwirtschaft/ta\_correctionClient\$Base.cact/TagesAnsicht.html
- 11. /daisy/personalwolke-default/Time-Base/Administration/Zeitwirtschaft/ta\_correctionClient\$Base.cact/TagesAnsicht.html